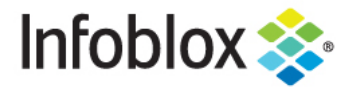

**Deployment Guide** 

# **NetMRI Certificate** Authentication with CAC/PIV

# **Table of Contents**

**[Requirements](#page-2-0) [2](#page-2-0)**

**[Deployment](#page-2-1) Instructions [2](#page-2-1)**

Infoblox Deployment Guide - NetMRI Certificate Authentication with CAC and PIV (November 2020)

1

# <span id="page-2-0"></span>**Requirements**

- Working CAC/PIV (common access card/personal identity verification) or Certificate Authority infrastructure.
- Client machine and browser already configured for your client certificate.
- Existing and functional NetMRI appliance.
- Your Certificate Authority chain's public certificates.
- OCSP(online certificate status protocol) Responder's operating at the web root.
- AIA (authority information access) Information does not need to be followed to obtain the OCSP response.
- A user created where the CN or common name is the username and assigned to the appropriate role.

## <span id="page-2-1"></span>**Deployment Instructions**

1. Log into the NetMRI GUI. Enter your default username of admin and password of infoblox.

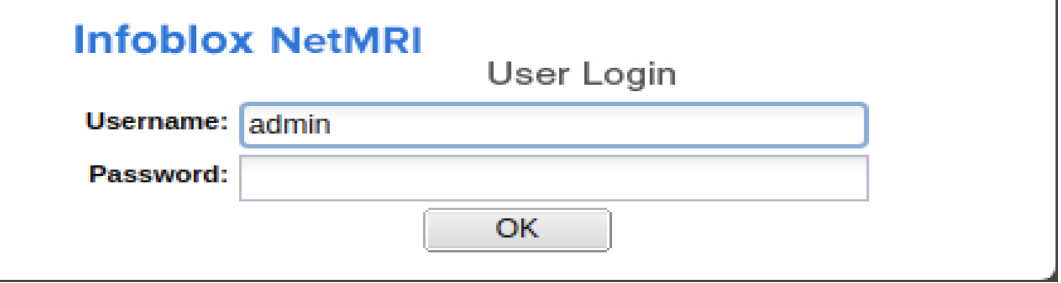

2. The following screen will appear. To set up certificate authentication click on the wheel icon in the upper right corner of the screen.

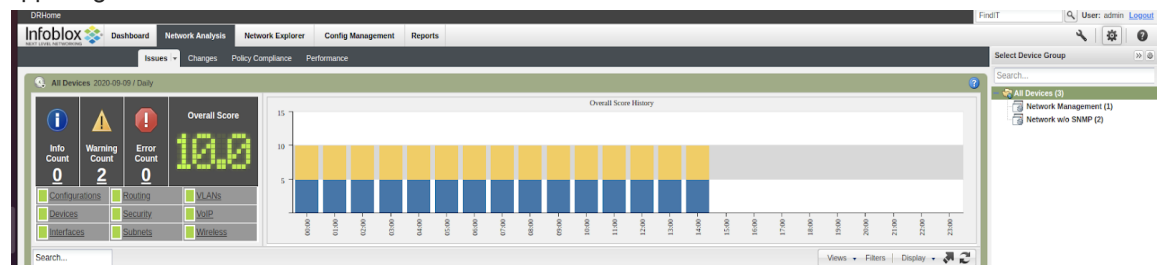

3. Click on the 'General Settings' tab on the right.

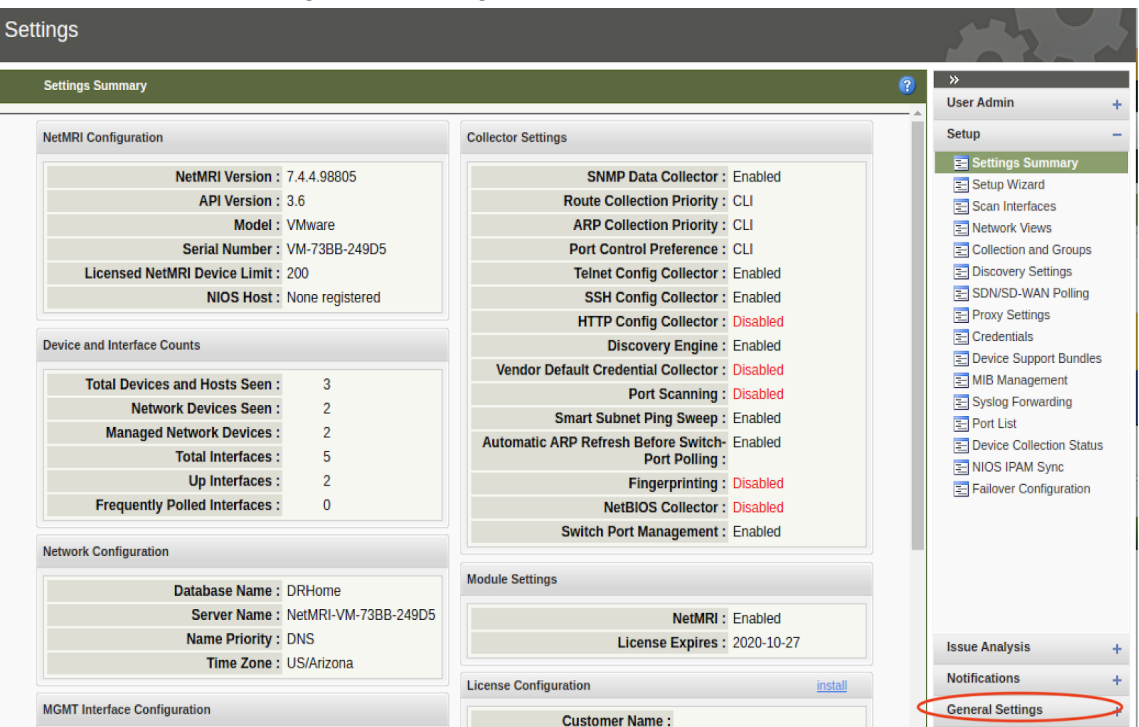

#### 4. Click on the 'Security' tab.

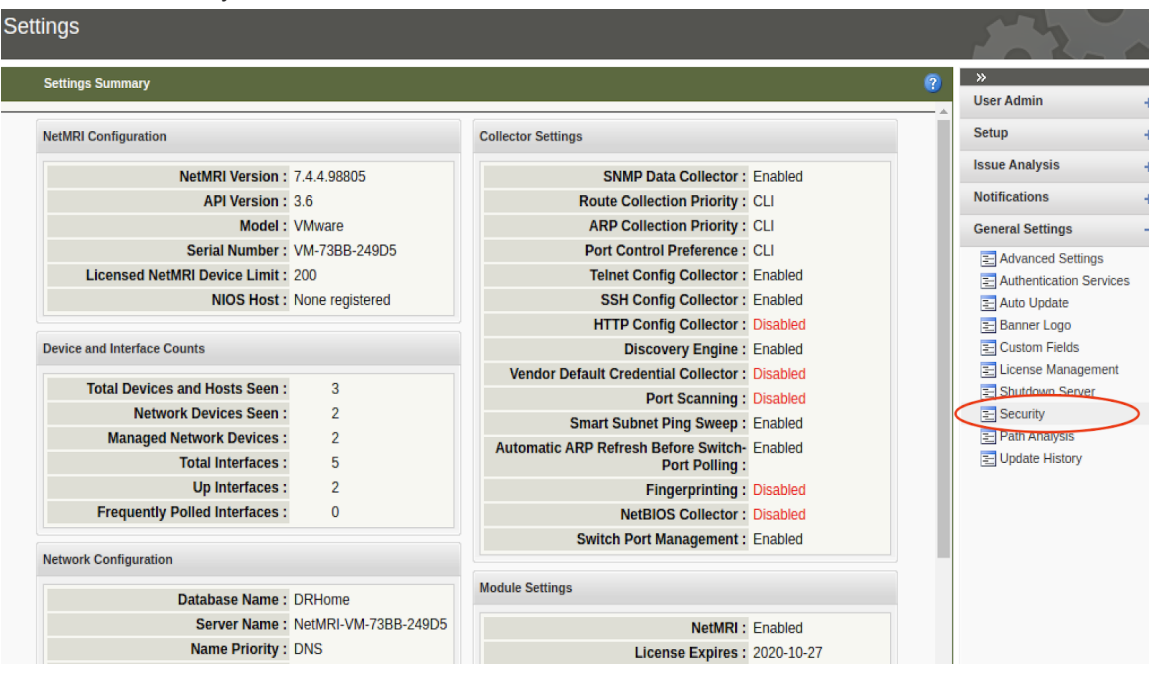

Infoblox Deployment Guide - NetMRI Certificate Authentication with CAC and PIV (November 2020)

5. Select the 'CA Certificate' tab.

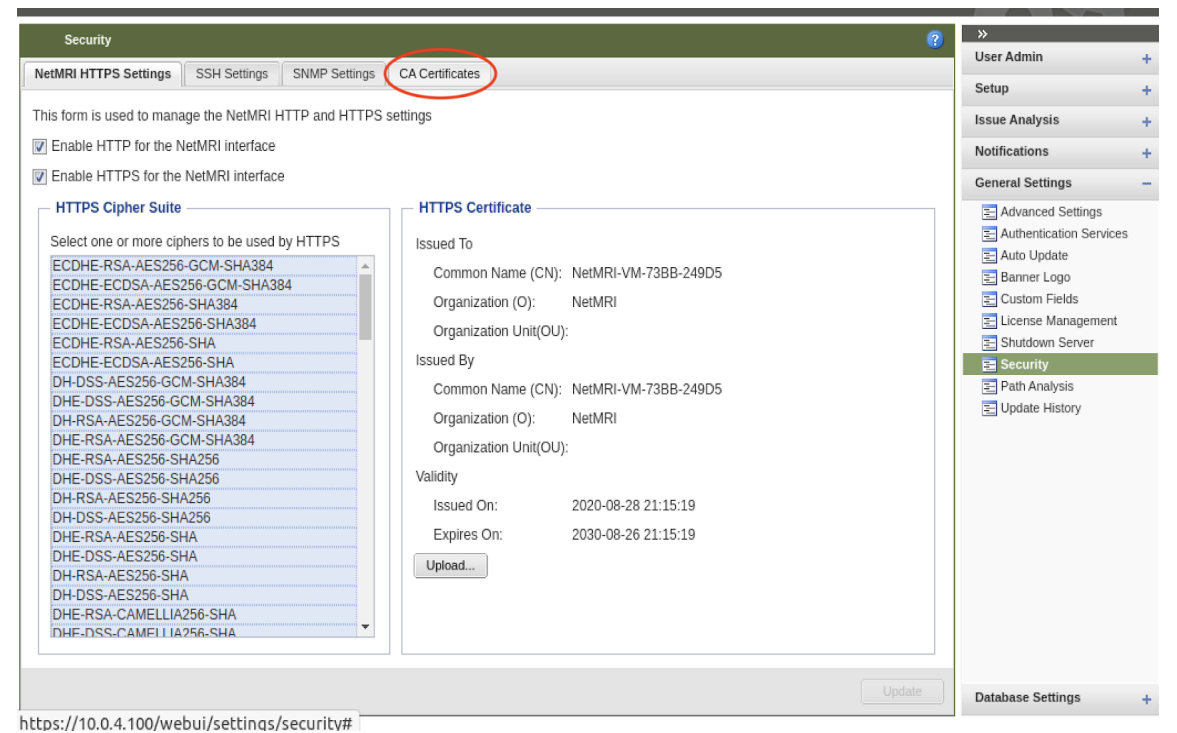

6. Select the 'Import' button to import the certificates.

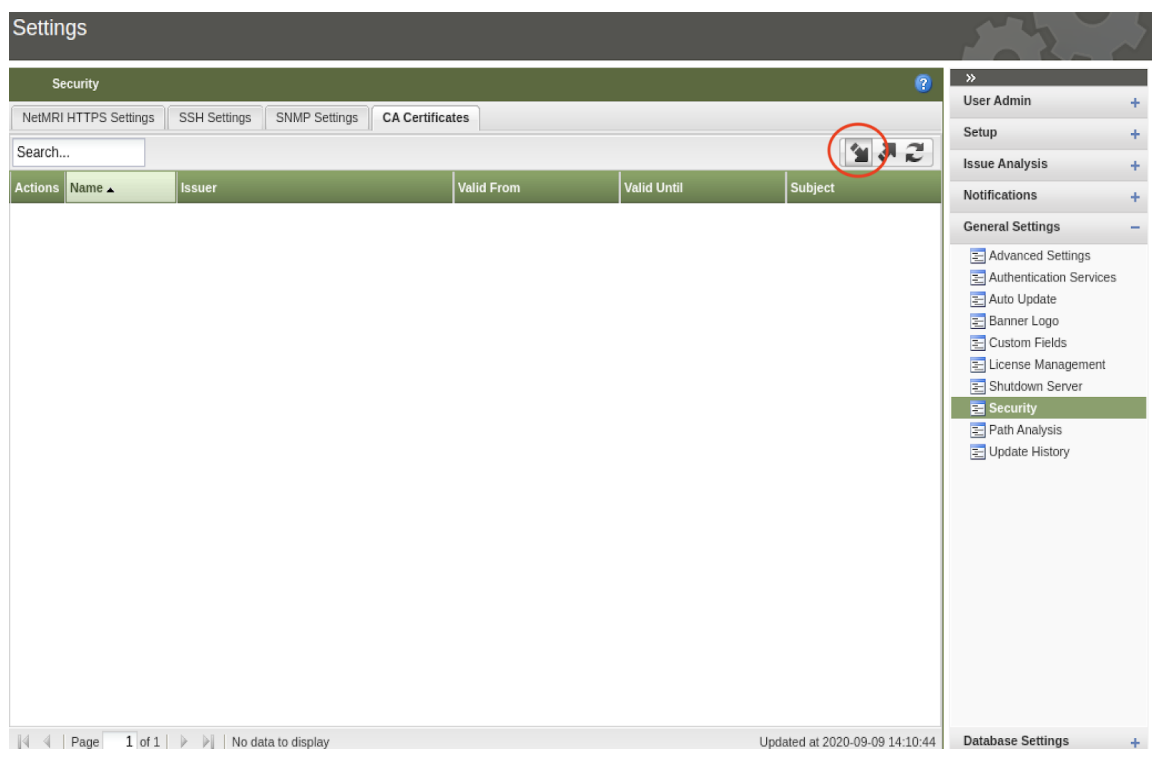

7. Input the root certificate. Type the certificate name and then browse for the file on your computer. The certificate name is only local to NetMRI. Click Import.

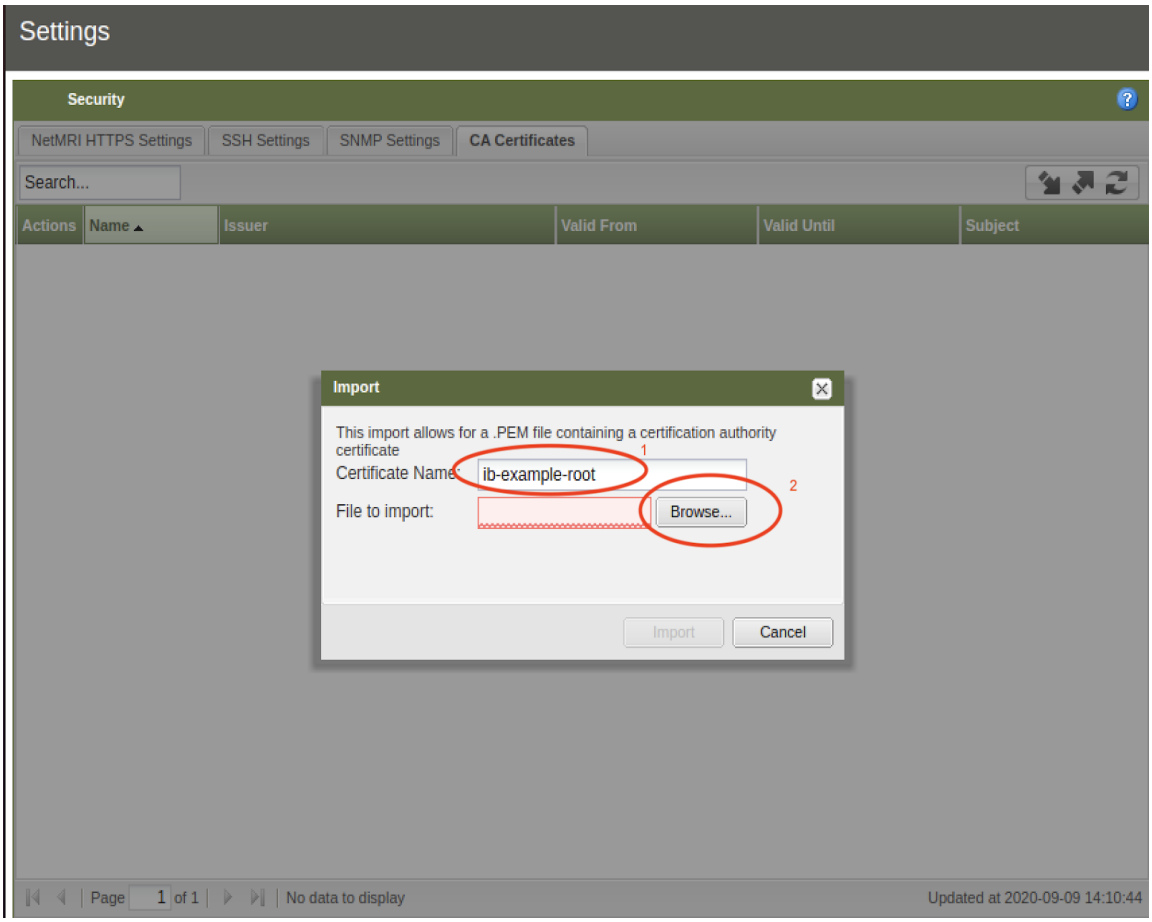

8. Here is an example of the root certificate.

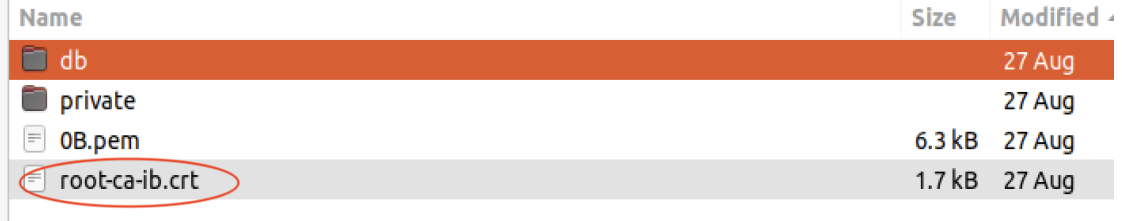

9. Once you have selected the proper certificate file from your hard drive, click import.

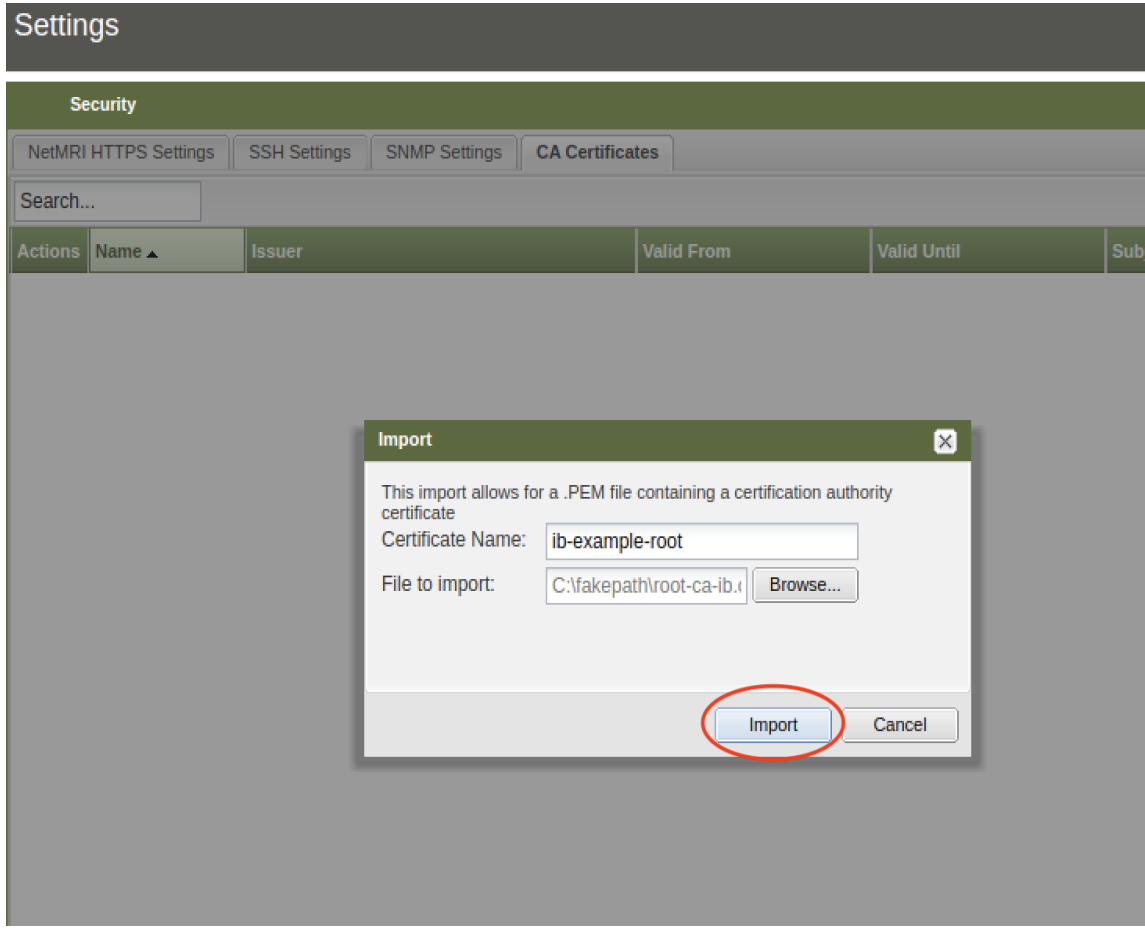

### 10. Add the issuing certificate.

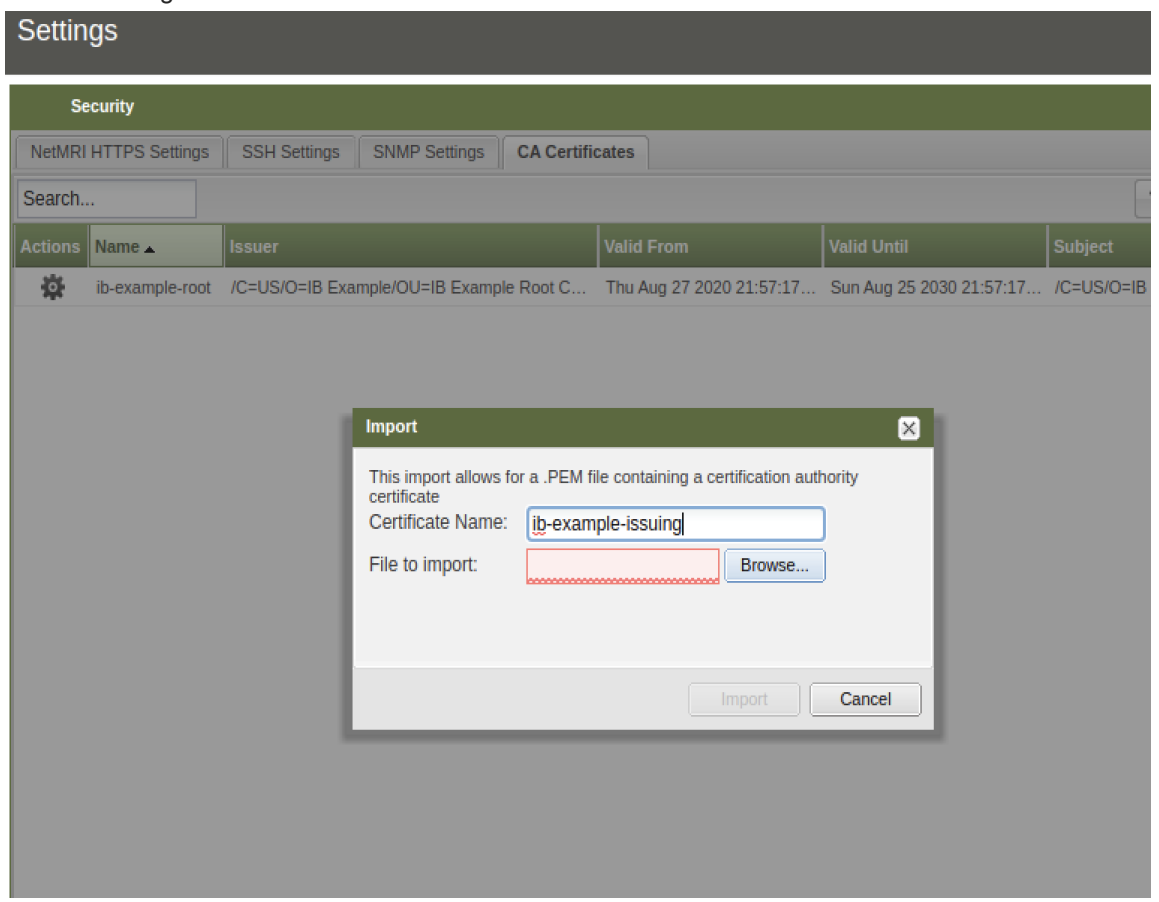

11. Select the certificate.

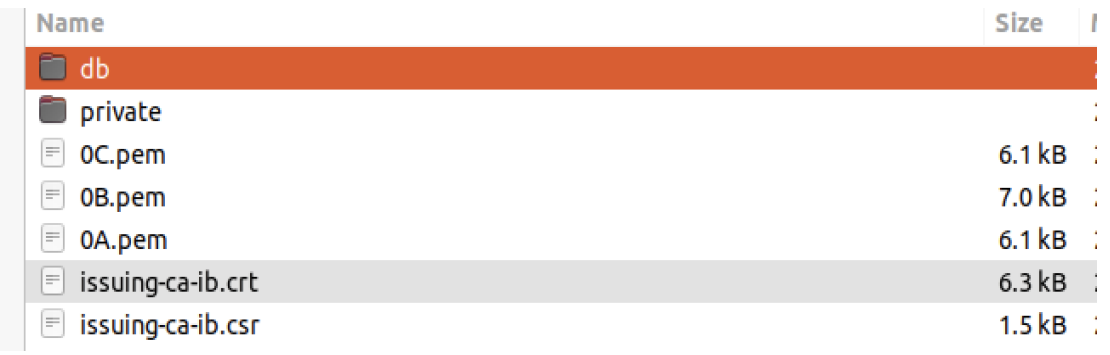

Infoblox Deployment Guide - NetMRI Certificate Authentication with CAC and PIV (November 2020)

12. Once you have selected the proper certificate file from your hard drive, click import.

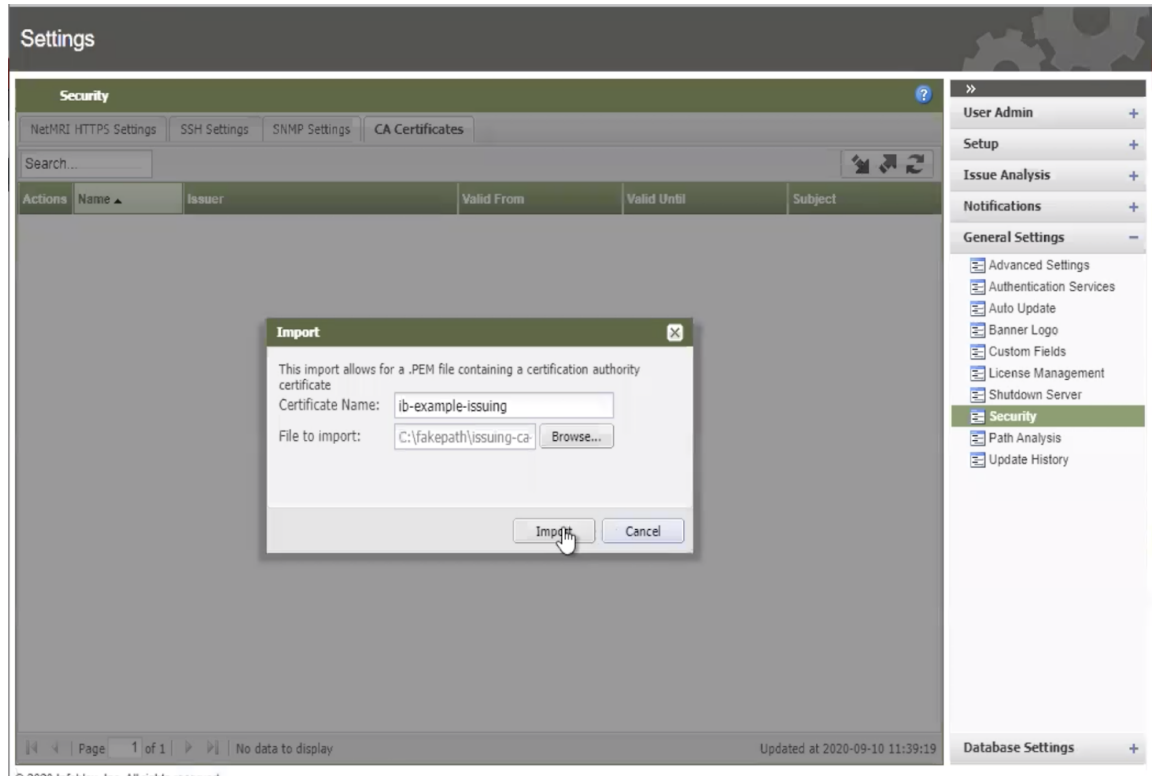

2020 Infoblox. Inc. All rights reserved.

- 13. Repeat steps 10-12 for each certificate in your CA chain for your users and the OCSP Responder if they are different CA infrastructures.
- 14. Click on the Authentication Services tab where you will to add the OCSP responder.

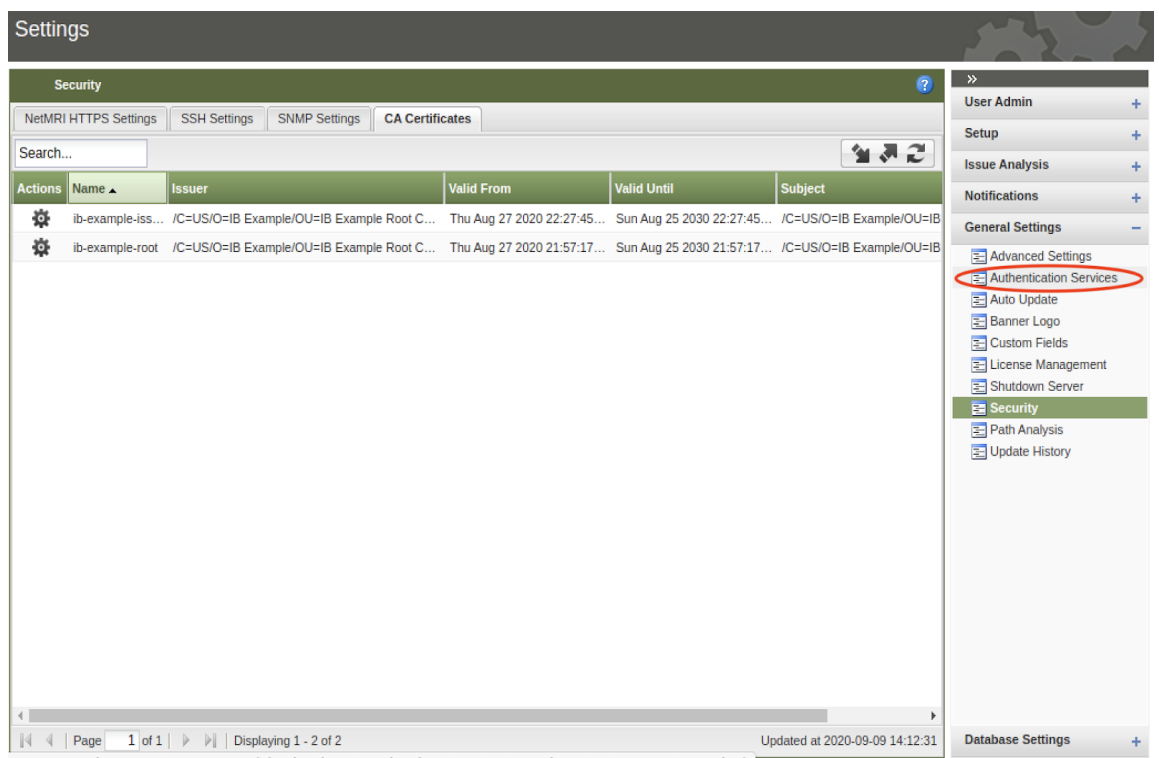

javascript:showSettingsContent('/webui/settings/authentication', 'Authentication Services', this)

15. Click on the 'Details' tab. Add the name of the OCSP responder. On the 'Service Type' drop down menu, select 'OCSP'. Ensure the 'Disable Service' check box is checked.

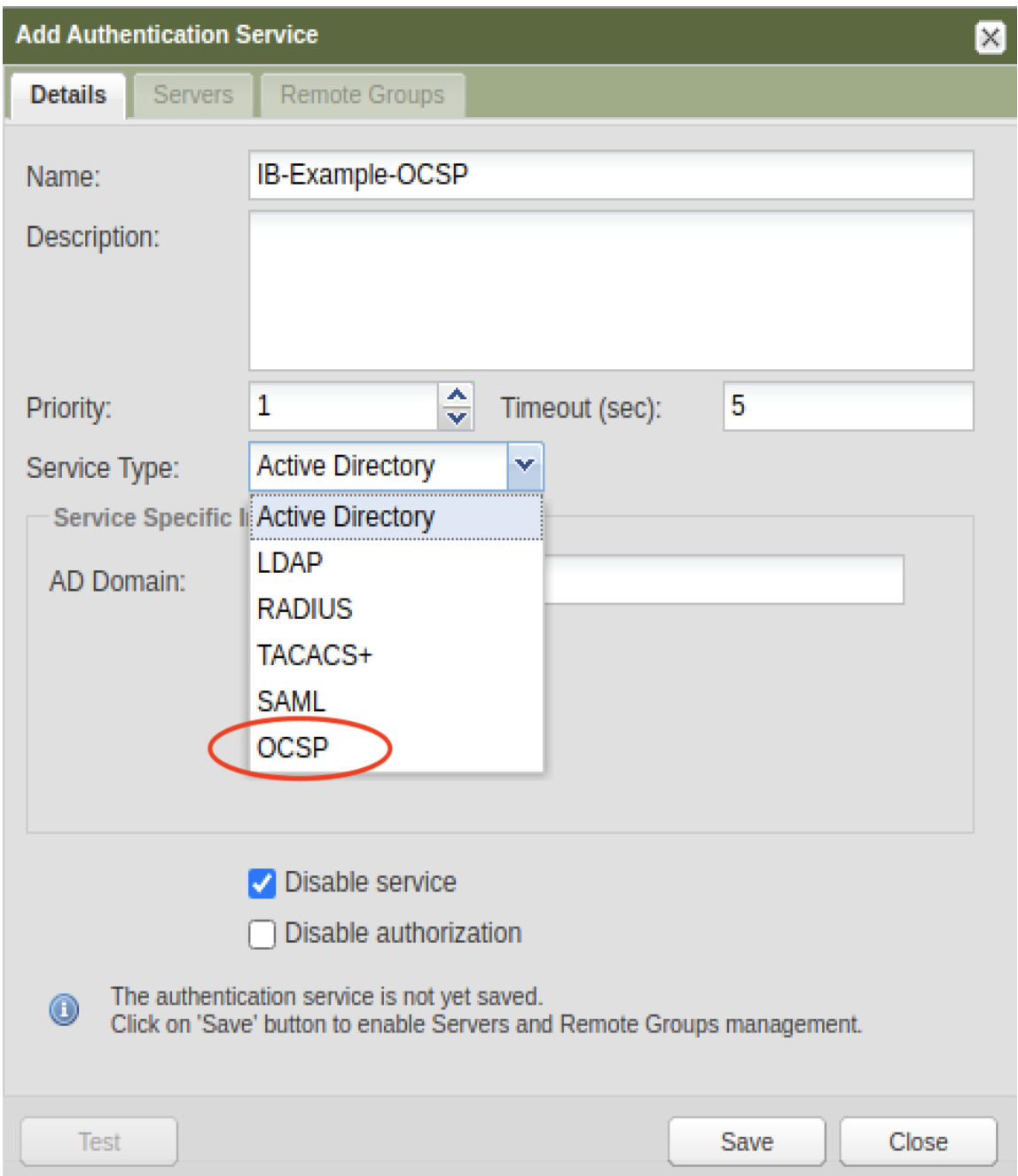

## 16. Click 'Save'.

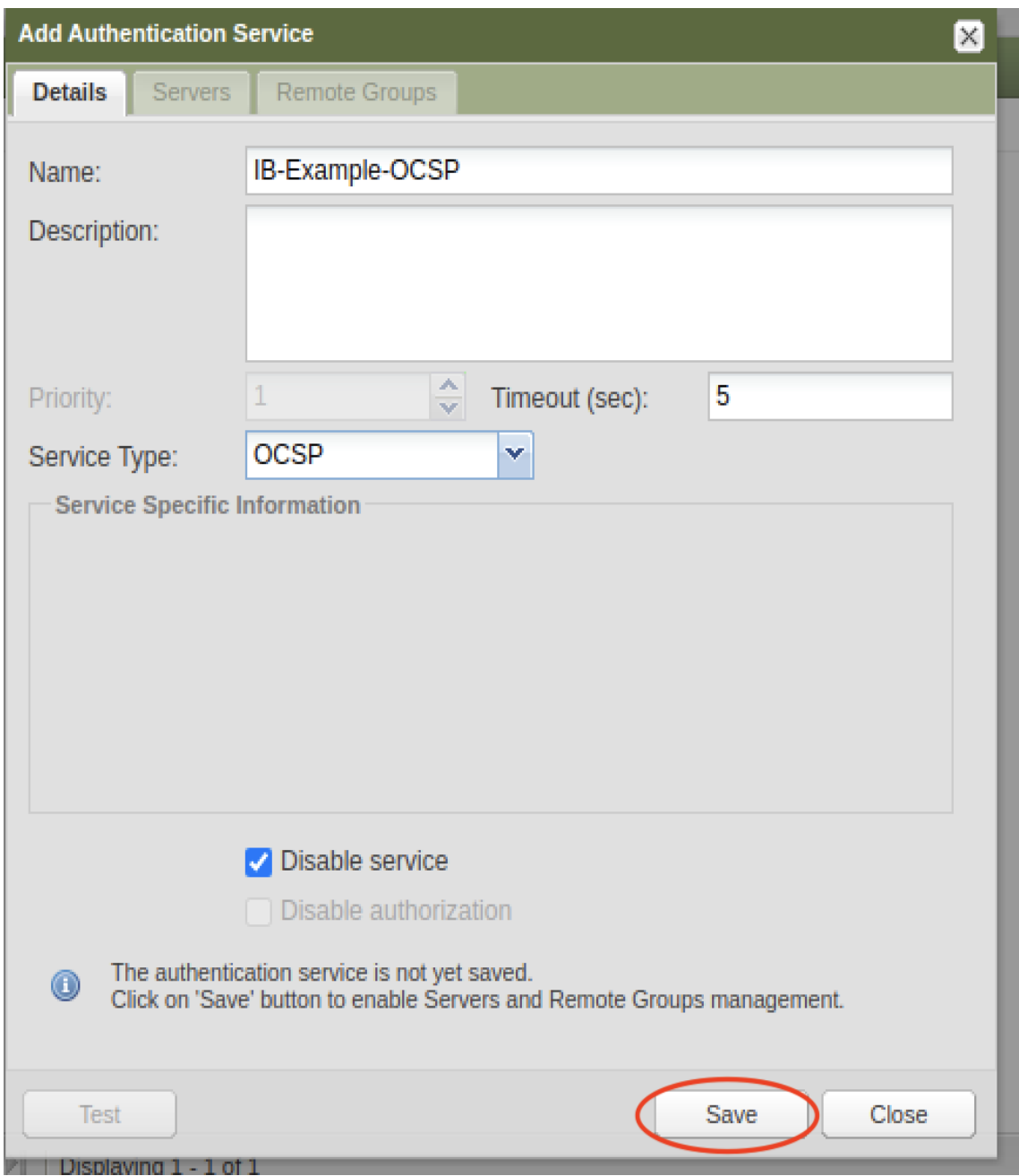

17. Click on the 'Servers' tab and then click on the '+' button to add the server.

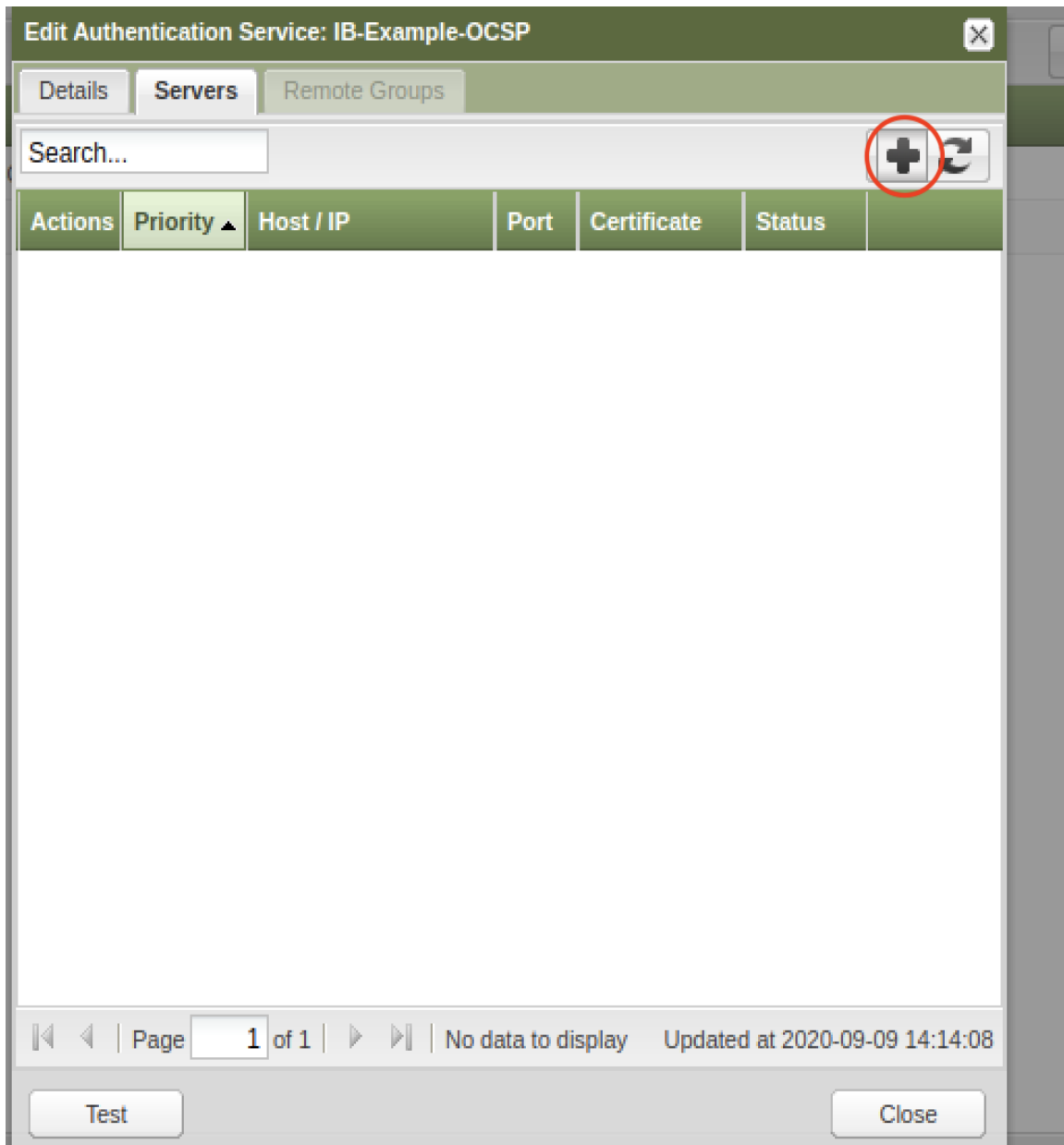

18. Enter the IP address of the OCSP responder, issuing certificate, and port number that is used to communicate with the OCSP responder. Ensure the 'Disable server' check box is unchecked. Click

## 'Save'.

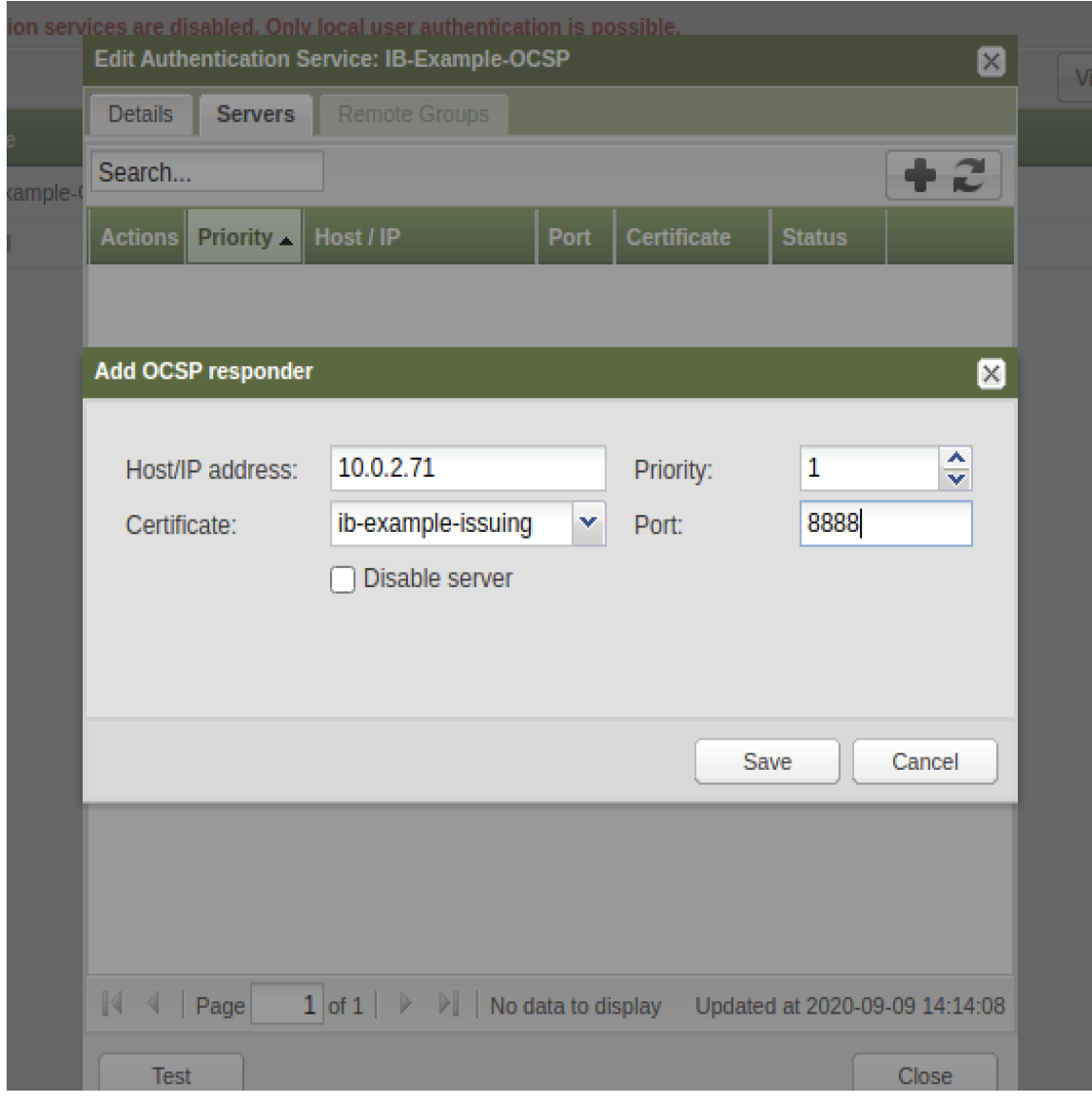

19. Add another OCSP server entry to add the root certificate. Ensure the 'Disable server' check box is checked to allow the certificate chains to form properly when both OCSP entries are entered.

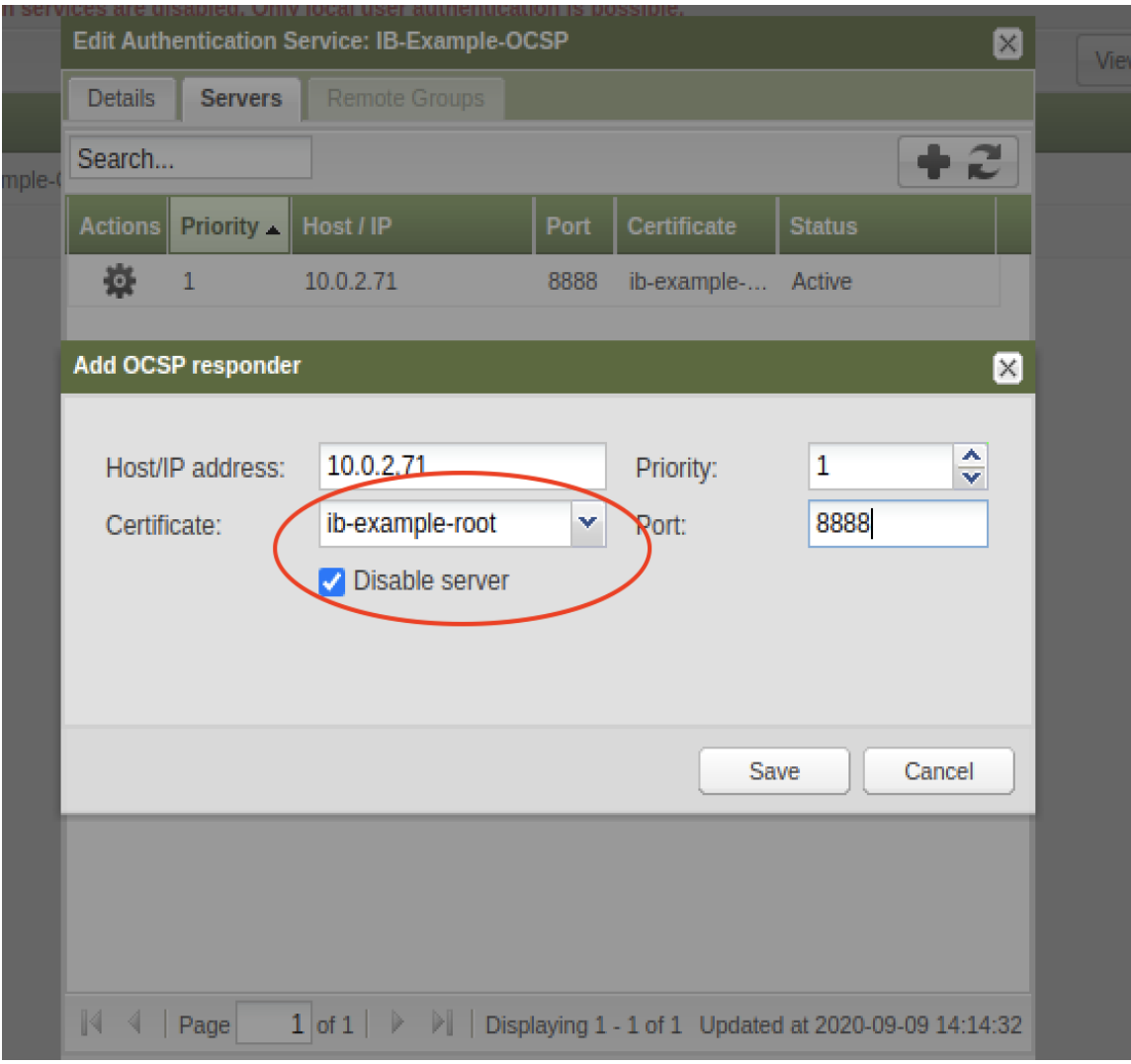

20. Repeat step 19 for each certificate in your OCSP Responder chain that did not issue the actual responder's certificate.

21. In addition, enable the service from the 'Details' tab by unchecking the 'Disable service' check box.

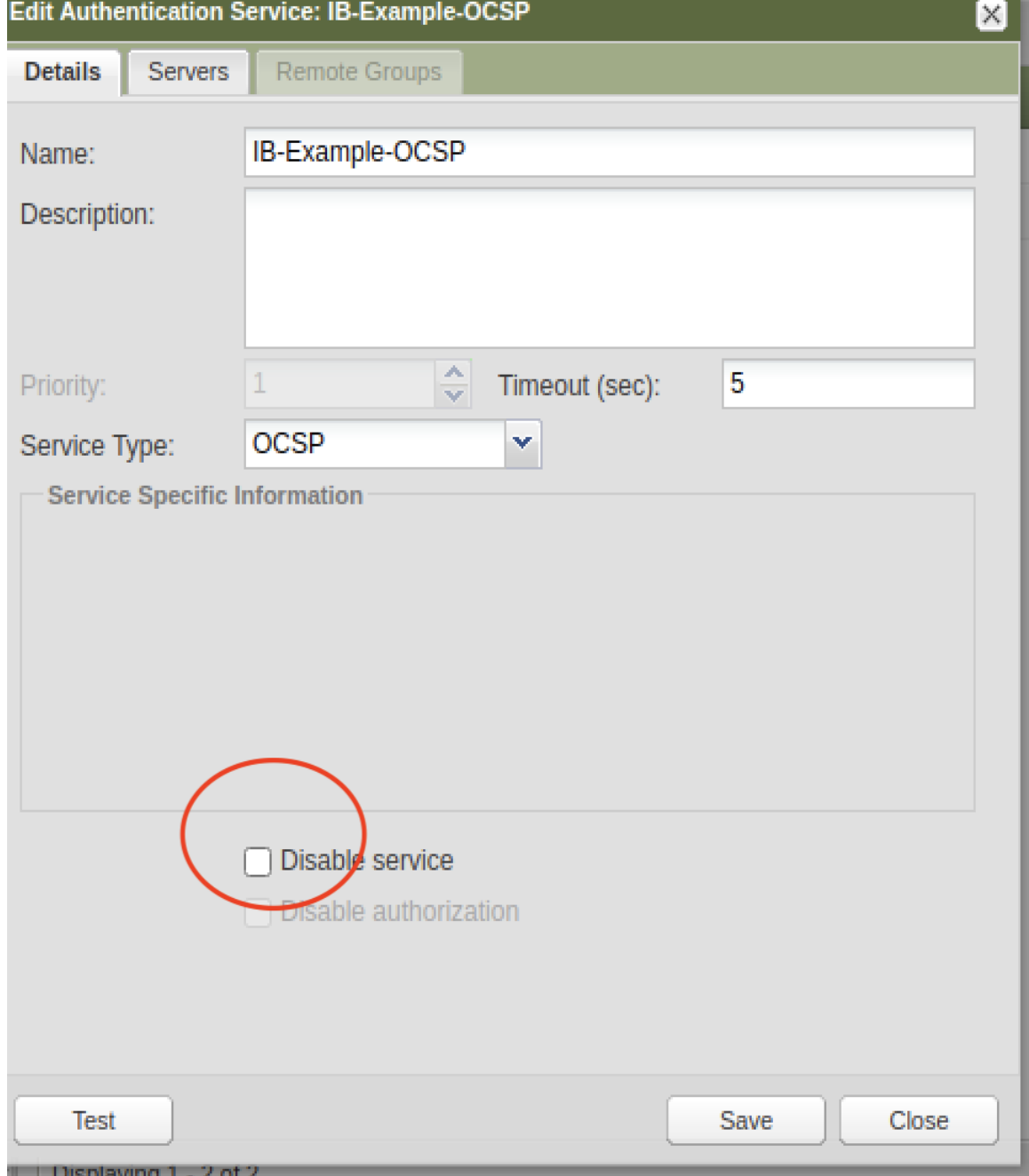

Infoblox Deployment Guide - NetMRI Certificate Authentication with CAC and PIV (November 2020)

22. Click 'Save'.

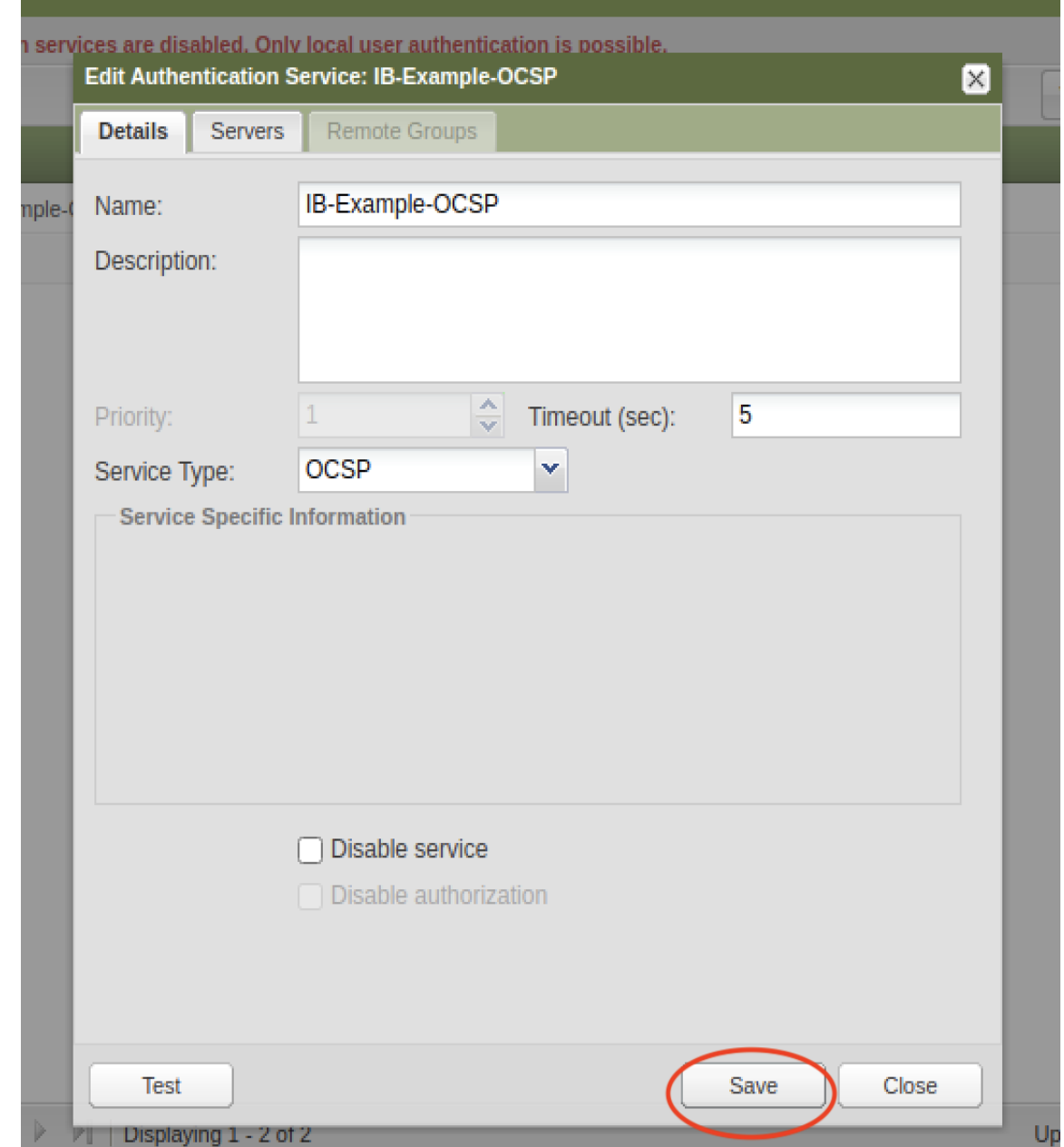

23. Logout of NetMRI by clicking on the 'Logout' button in the upper right corner of the screen.

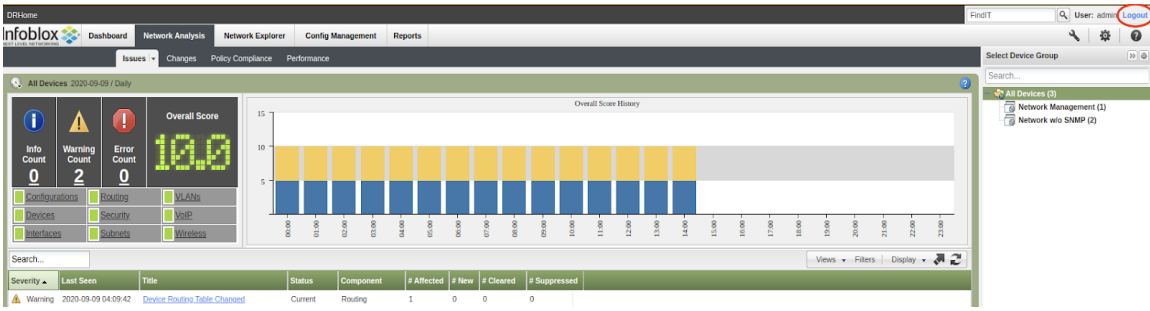

24. To ensure proper OCSP responder performance, reboot the NetMRI instance or appliance. After reboot is completed. Point your browser to the IP address or FQDN (fully qualified domain name). You should get a prompt to select the certificate. Select the certificate and click 'OK'.  $\leftarrow$   $\rightarrow$   $\times$  0 10.0.4.100

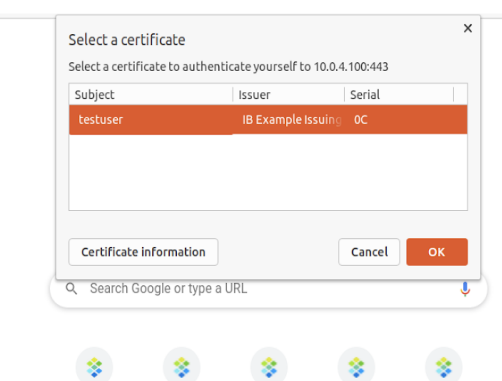

25. You should now get the NetMRI login screen. The username should be filled in for you and you will need to provide the user's password and click 'OK. If everything is configured correctly, the login should work.

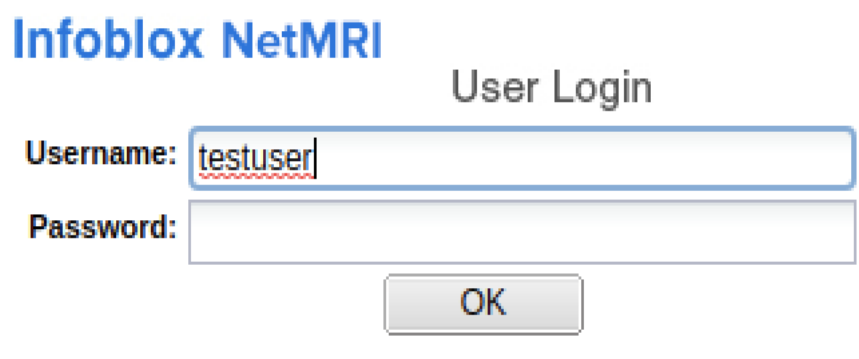

Ļ.

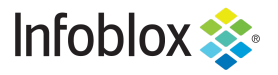

Infoblox is the leader in modern, cloud-first networking and security services. Through extensive integrations, its solutions empower organizations to realize the full advantages of cloud networking today, while maximizing their existing infrastructure investments. Infoblox has over 12,000 customers, including 70 percent of the Fortune 500.

in f

Corporate Headquarters | 2390 Mission College Boulevard, Ste. 501 | Santa Clara, CA | 95054 +1.408.986.4000 | info@infoblox.com | www.infoblox.com

@ 2021 Infoblox, Inc. All rights reserved. Infoblox logo, and other marks appearing herein are property of Infoblox, Inc. All other marks are the property of their respective owner(s).